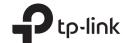

## **Quick Installation Guide**

AC1900 Wireless Dual Band Gigabit Ceiling Mount **Access Point** 

## **EAP330**

## **LED** Indication

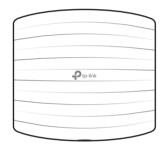

- Solid Green
- The device is working properly.
- Flashing Red System errors. RAM, Flash, Ethernet, WLAN or firmware may be malfunctioning.
- · Flashing Yellow

Firmware update is in progress. Do not disconnect or power off the device.

· Double-flashes Red, Green, Then Yellow The device is being reset to its factory default settings.

## Interface Panel

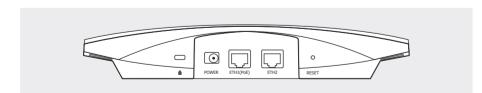

### **RESET**

With the device powered on, press and hold the button for about 8 seconds until the LED flashes red, then release the button. The device will restore to factory default settings.

The port is used to connect to a router or a switch to transmit data or to a PSE (Power Sourcing Equipment), such as a PoE switch, for both data transmission and Power over Ethernet (PoE) through Ethernet cabling.

The port is used to connect to a router or a switch to transmit data. ETH2 and ETH1 can be combined together to double the network backhaul capacity.

# **Typical Network Topology**

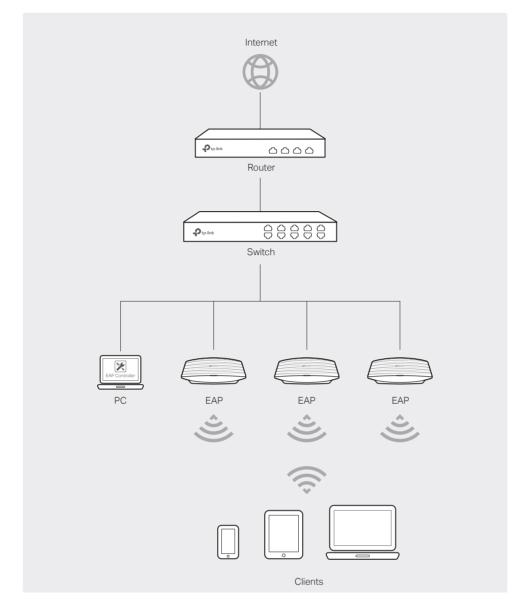

- A DHCP server (typically a router) is required to assign IP addresses to the EAPs and clients in your local network.
- The management host can be in the same or different network segment with the EAPs.

# Hardware Installation

The EAP can be ceiling rail mounted, ceiling-mounted, or wall-mounted.

## Option 1: Ceiling Rail Mounting

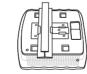

Option 2: Ceiling Mounting

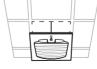

Option 3: Wall Mounting

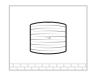

# Option 1: Ceiling Rail Mounting

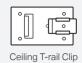

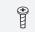

M3×6 Pan-head Screws (Qtv.5)

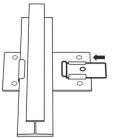

Position the Ceiling T-rail Clip and push the movable

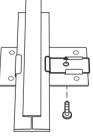

Use an M3×6 pan-head screw to secure the T-rail Clip onto the ceiling rail.

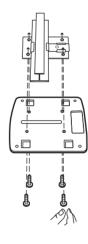

Attach the mounting bracket to the Ceiling T-rail Clip using four M3x6 pan-head screws.

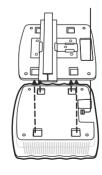

Make the Ethernet Cable pass through the fixing hole of the mounting bracket. Connect the cable to the ETHERNET port and attach the EAP to the

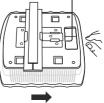

Push the EAP along the direction of arrows until it locks into place, as shown on the left. Then adjust the cable to make the exposed part hidden behind

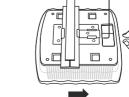

## **Option 2: Ceiling Mounting**

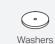

M3×30 Pan-head Screws (Qty.4)

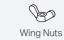

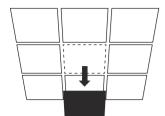

Remove the ceiling tile.

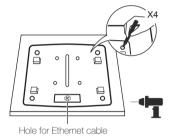

Place the mounting bracket in the center of the ceiling tile. Mark the four positions of the screw holes and a hole for the Ethernet cable to feed

Drill four 4mm holes for the screws and a 10mm hole for the Ethernet cable.

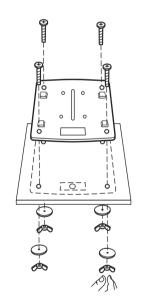

Secure the mounting bracket to the ceiling tile using four M3x30 pan-head screws, washers and wing nuts.

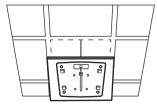

Feed the Ethernet cable through the hole. Then

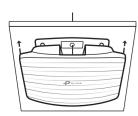

Connect the Ethernet cable to the ETHERNET port and push the EAP along the direction of arrows until it locks into place, as shown on the left. Then adjust the cable to make the exposed part hidden behind the EAP.

## **Option 3: Wall Mounting**

Note: Install the EAP with the Ethernet port downward.

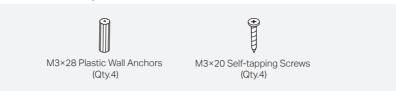

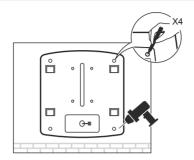

If your Ethernet cable feeds through the wall, you can position the mounting bracket to make the cable through the fixing hole. Mark the four positions of the screw holes and then drill four 6mm

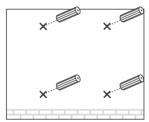

Insert the plastic wall anchors into the 6mm holes.

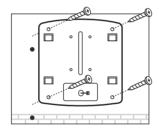

Secure the mounting bracket to the wall by driving the self-tapping screws into the anchors. Make sure that the shoulders of the mounting bracket are on

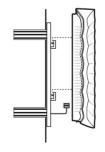

Connect the Ethernet cable to the ETHERNET port on the EAP and attach the EAP to the mounting bracket, as shown on the left.

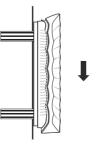

Push the EAP along the direction of arrows until it locks into place, and then adjust the cable to make the exposed part hidden behind the EAP.

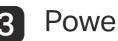

# **Power Supply**

The EAP can be powered via a PSE device (such as a PoE switch) or a power adapter.

### Via PoE Switch

Connect an Ethernet cable from the PoE switch to the ETHERNET port.

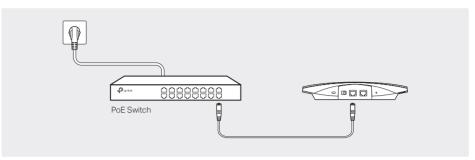

### Via Power Adapter

Plug one end of the provided power adapter into the POWER port of the EAP and the other end to a standard electrical wall outlet.

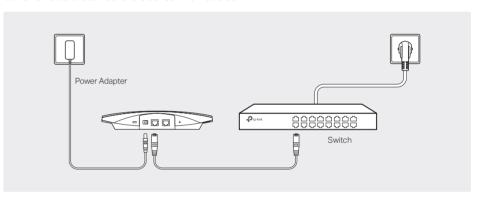

# **Software Configuration**

To guickly set up a wireless network connection with mass EAPs, please follow the steps

Note: The IP address of the management host must be reachable for the EAPs in the network. In this example, the management host is in the same LAN as the EAPs.

## Step 1: Installing the EAP Controller

On the management host, download the EAP Controller installation file from the product support page at www.tp-link.com. Run the file and follow the wizard to install the EAP Controller.

### Step 2: Configuring the EAP Controller

Launch the EAP Controller and follow the configuration wizard to create a primary wireless network. After the wizard is finished, a login screen will appear. Enter the admin name and password you created and click Sign In.

### Step 3: Adopting the EAP devices

Adopt the EAP devices in the Controller management interface to change their status from Pending to Connected.

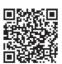

For technical support, User Guide and other information, please visit http://www.tp-link.com/support, or simply scan the QR code.

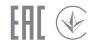

General Public License ("GPL"). As applicable, the terms of the GPL and any information on obtaining access to the respective GPL Code used in TP-Link products are available to you in GPL-Code-Centre under (http://www.tp-link.com/en/support/gpl/). The respective programs are distributed WITHOUT ANY WARRANTY and are subject to the copyrights of one or more authors. For details, see the GPL Code and other terms of the GPL

©2018 TP-Link 7106507941 REV2.0.2